**giunta regionale** 

果

## **ALLEGATO A al Decreto n. 448 del 05/04/2019** pag. 1/16

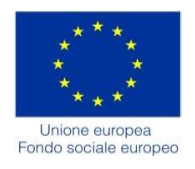

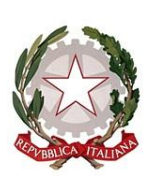

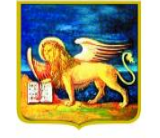

REGIONE DELVENETO

# DGR n. 338 del 26/03/2019

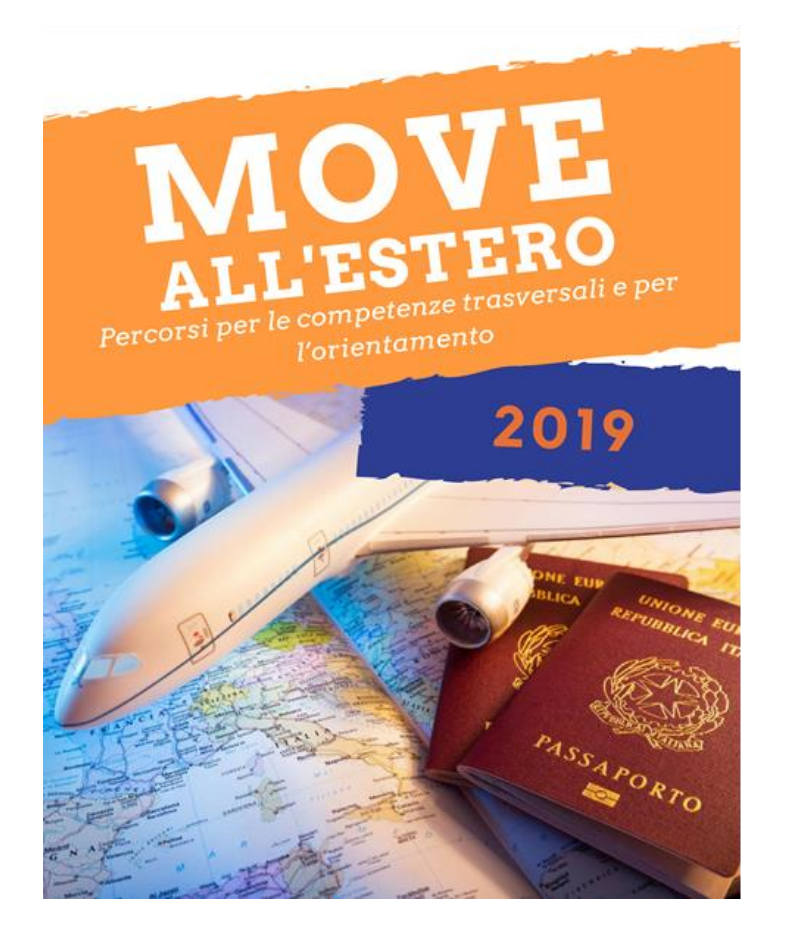

## **GUIDA ALLA PROGETTAZIONE**

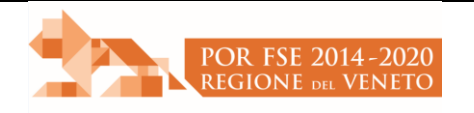

Direzione Formazione e Istruzione Area Capitale Umano, Cultura e Programmazione Comunitaria

## **INDICE**

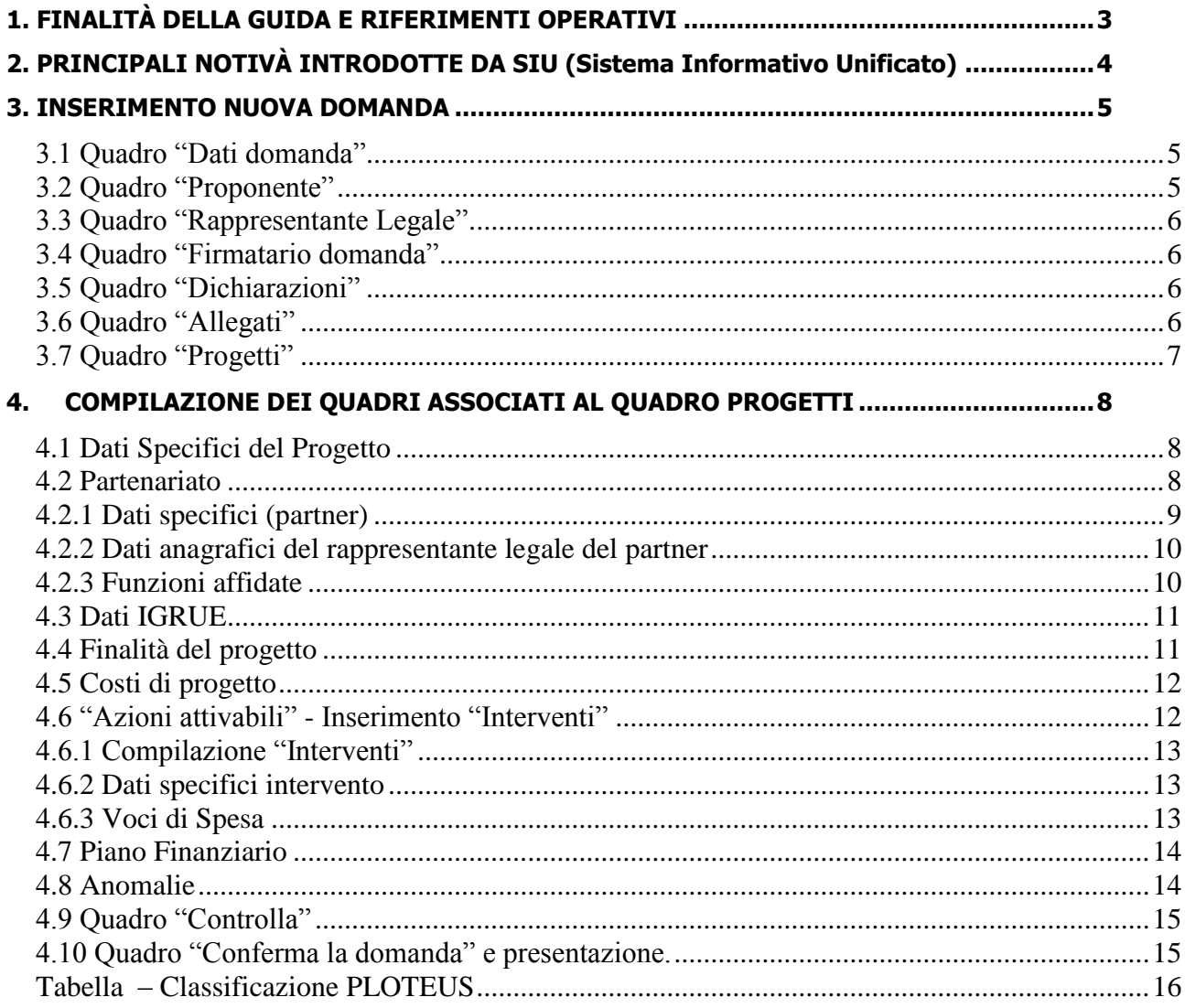

## <span id="page-2-0"></span>**1. FINALITÀ DELLA GUIDA E RIFERIMENTI OPERATIVI**

La presente Guida alla Progettazione intende essere uno strumento di supporto ai progettisti in relazione all'Avviso Pubblico approvato con DGR n. 338 del 26/03/2019 (Avviso "Move all'estero. Percorsi per le Competenze Trasversali e per l'Orientamento"), che alla compilazione dei diversi quadri dell'applicativo SIU per la presentazione dei progetti. Essa pertanto è correlata:

- alle prescrizioni della Direttiva Allegato B alla citata deliberazione (di seguito "Direttiva");
- al Testo unico beneficiari approvato con deliberazione della Giunta Regionale n. 670/2015

Come previsto dalla Direttiva, la presentazione dei progetti deve avvenire, a pena di inammissibilità, tramite l'applicativo SIU– Sistema Informativo Unificato.

## *Passaggio diretto per gli organismi di formazione accreditati*

- Registrazione al portale GUSI (Gestione Utenti Sistema Informativo) per ottenere le credenziali per l'accesso all'applicativo SIU, seguendo le istruzioni reperibili al seguente indirizzo: [https://www.regione.veneto.it/web/programmi-comunitari/siu.](https://www.regione.veneto.it/web/programmi-comunitari/siu)

Per qualsiasi problematica legata ad aspetti informatici, incluso il ripristino della password, è possibile contattare il call center regionale all'indirizzo mail: call.center@regione.veneto.it o al numero verde 800914708 nei seguenti orari dalle 8.00 alle 18.30 dal lunedì al venerdì e dalle 08.00 alle 14.00 il sabato.

L'accesso l'applicativo è disponibile all'indirizzo<https://siu.regione.veneto.it/DomandePRU/> .

Qualora, a seguito di attenta lettura della DGR n. 338/2019, della Direttiva, del Testo Unico per i beneficiari e della presente guida, fossero necessarie ulteriori precisazioni in relazione alla progettazione dei percorsi, è possibile contattare telefonicamente gli uffici della Direzione Formazione e Istruzione, dal lunedì al venerdì dalle 9.00 alle 13.00 ai seguenti numeri:

- per quesiti di carattere contenutistico (tipologie e caratteristiche dei progetti presentabili, degli utenti destinatari ecc.): 041-279 5089 – 5133 – 5143;
- per quesiti di carattere rendicontale: 041 279 5120 5034;
- per problematiche legate ad aspetti informatici è inoltre possibile contattare il call center all'indirizzo mail: [call.center@regione.veneto.it](mailto:call.center@regione.veneto.it) o al numero verde 800914708 dal lunedì al venerdì dalle 8.00 alle 18.30 e il sabato dalle 08.00 alle 14.00.

Inoltre, per quesiti di tipo contenutistico è possibile inviare una richiesta all'indirizzo e-mail [bandifse.dir.formazione@regione.veneto.it](mailto:bandifse.dir.formazione@regione.veneto.it) specificando nell'oggetto Avviso "Move all'estero. Percorsi per le Competenze Trasversali e per l'Orientamento".

## <span id="page-3-0"></span>**2. PRINCIPALI NOTIVÀ INTRODOTTE DA SIU (Sistema Informativo Unificato)**

Si elencano di seguito le principali novità che caratterizzano l'applicativo SIU rispetto agli applicativi precedentemente in uso:

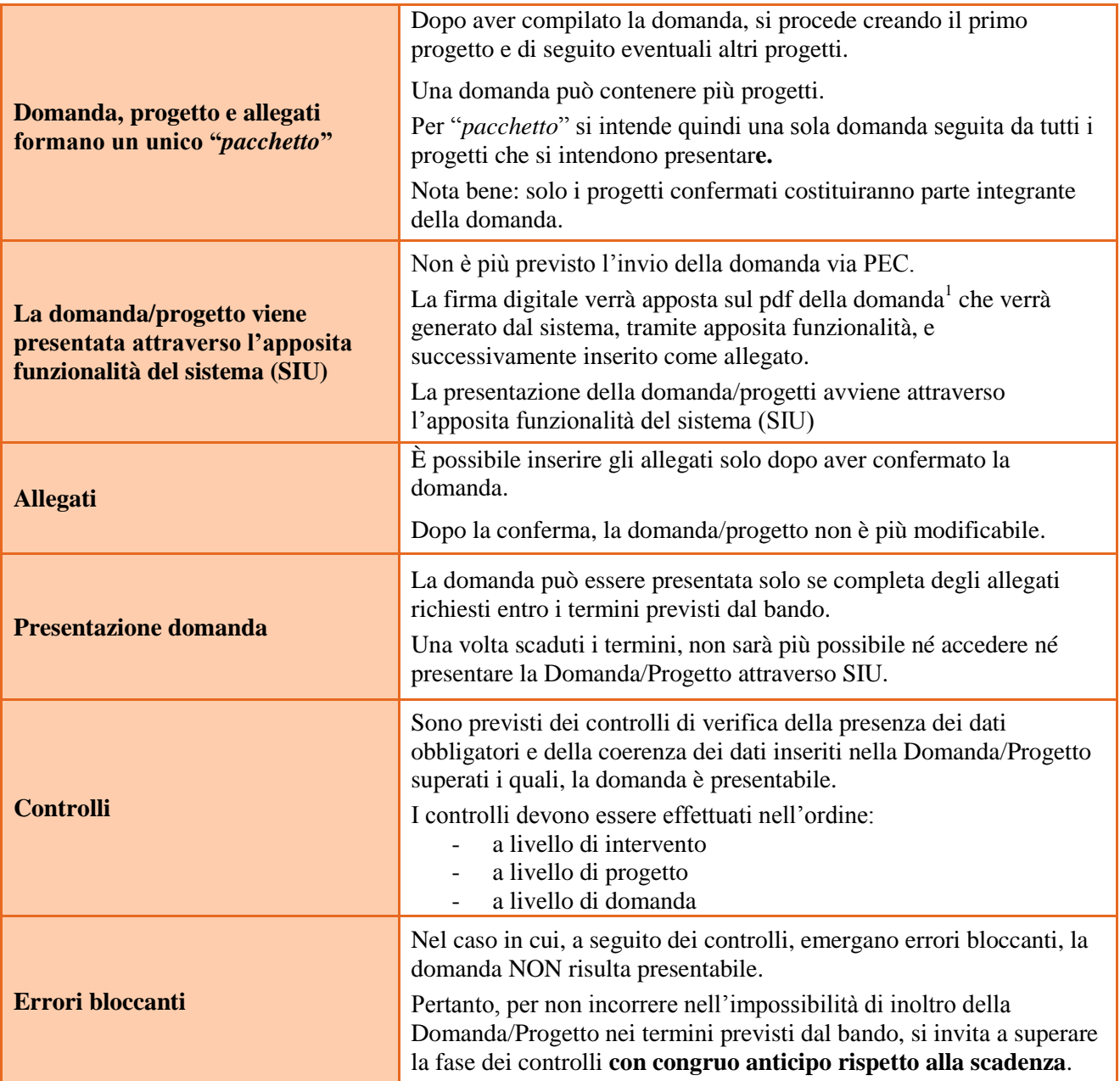

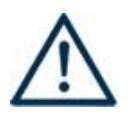

1

**N.B.: utilizzare il tasto "Ritorna" per lo spostamento da un quadro ad un altro anziché il comando ← del browser** 

**N.B.: confermare i dati prima di cambiare pagina**

<sup>1</sup> in regola con la normativa sull'imposta di bollo

#### <span id="page-4-0"></span>**3. INSERIMENTO NUOVA DOMANDA**

#### **Bando "Move all'estero. Percorsi per le Competenze Trasversali e per l'Orientamento" – DGR n. 338 del 26/03/2019**

Per accedere al Gestionale SIU e compilare la Domanda/Progetto in tutte le sue parti bisogna collegarsi al seguente indirizzo: [https://siu.regione.veneto.it/DomandePRU/.](https://siu.regione.veneto.it/DomandePRU/)

Giunti alla pagina, inserire account e password ottenute dalla registrazione su sistema GUSI e cliccare "**Invio**" per accedere alla pagina di Benvenuto.

Per avviare la compilazione della Domanda/Progetto, selezionare "**Inserimento nuova domanda**". Così facendo si aprirà la pagina relativa alla Lista posizioni anagrafiche. In questa pagina è necessario:

- selezionare il programma di riferimento della Domanda/Progetto da presentare che in questo caso è "**Fondo Sociale Europeo 2014-2020**";
- richiamare la posizione anagrafica del proprio Ente/società digitando il **codice fiscale e/o la partita iva e cliccando "cerca"**; in questo modo vengono richiamate automaticamente le informazioni precedentemente inserite in GUSI;
- creare la Domanda/Progetto cliccando sul pulsante "**Nuova domanda**".

Successivamente:

- selezionare il tipo di domanda "**Domanda di ammissione**";
	- selezionare la tipologia di azione:

DMP – Domanda – Finanziamento dell'offerta – Asse 3 – Istruzione e Formazione – Area Formazione –

premere il pulsante "**Prosegui**".

Con riferimento alla Domanda/Progetto a valere sulla DGR n. 338 del 26/03/2019 "Move all'estero. Percorsi per le Competenze Trasversali e per l'Orientamento", i quadri che la compongono sono i seguenti:

#### <span id="page-4-1"></span>**3.1 Quadro "Dati domanda"**

**Data presentazione e protocollo**: campi non modificabili.

**In regime di esenzione all'imposta di bollo**: selezionare l'opzione che interessa tra SI oppure NO.

**Imposta di bollo**: compilare i campi relativi all'assolvimento dell'imposta di bollo.

**Soggetto proponente**: inserire il codice ente e premere il tasto "cerca". Se il soggetto proponente si trova in fase di accreditamento, inserire il codice ente (quattro cifre) e la ragione sociale e premere "Salva".

#### <span id="page-4-2"></span>**3.2 Quadro "Proponente"**

Il quadro del proponente deve essere completato con le informazioni relative al soggetto che presenta la Domanda/Progetto.

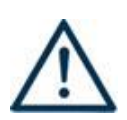

**N.B.: verificare i dati precompilati. In caso di anomalie i dati non devono essere modificati ma occorre fare una segnalazione al call center.**

**Tipo soggetto:** selezionare tra PRIVATO oppure PUBBLICO.

Partita **IVA:** compilare il campo con il codice seriale.

**Ragione sociale:** indicare la ragione sociale.

**Natura giuridica:** selezionare la natura giuridica dal menù a tendina.

**Codice ATECO**: inserire il codice relativo all'ambito di appartenenza del soggetto proponente cliccando il pulsante "cerca".

**Provincia iscrizione CCIAA, Numero iscrizione CCIAA, Data iscrizione CCIAA**: compilare il campo con i relativi dati, oppure selezionare "Esente Iscrizione Registro Imprese" qualora non pertinente.

**Dati sede legale**: compilare i dati relativi alla localizzazione della sede legale.

**Dati specifici**: inserire la classificazione attività economica UE (progetto Monit) riferita all'attività esercitata dal soggetto proponente, una sintetica presentazione che evidenzi la coerenza tra struttura proponente e il progetto presentato, l'ambito di accreditamento.

**Sede operativa**: compilare solo se diversa dalla sede legale.

#### <span id="page-5-0"></span>**3.3 Quadro "Rappresentante Legale"**

Controllare i dati presenti ed eventualmente modificarli e/o integrarli ove richiesto.

In caso di enti accreditati, fare la segnalazione delle eventuali modifiche all'Ufficio Accreditamento (Direzione Lavoro, Ufficio Accreditamento – tel. 041 279 5136 – 5096, email: accreditamento.formazione@regione.veneto.it).

#### <span id="page-5-1"></span>**3.4 Quadro "Firmatario domanda"**

Compilare solo se diverso dal legale rappresentante. In questo caso, si ricorda di allegare la delega con potere di firma nella sezione "Allegati".

**Nota bene**: Se non vengono apportate modifiche alla scheda, **confermare la visualizzazione** cliccando sul tasto "Conferma".

#### <span id="page-5-2"></span>**3.5 Quadro "Dichiarazioni"**

Le Dichiarazioni obbligatorie costituiscono parte integrante della domanda di ammissione.

Confermare la visualizzazione cliccando sul tasto "Conferma".

#### <span id="page-5-3"></span>**3.6 Quadro "Allegati"**

Selezionare gli allegati che saranno inseriti nella domanda. Si ricorda che dovranno essere inseriti dopo aver confermato la domanda. È possibile aggiungere altri allegati oltre a quelli presenti cliccando il tasto "Aggiungi allegato" e inserendo l'opportuna descrizione nel campo Note Allegato.

La dichiarazione sostitutiva e il certificato antimafia, ove previsto, richiedono obbligatoriamente la firma digitale.

Qualora la domanda venga firmata da un procuratore del legale rappresentante, in questa sezione deve essere aggiunto l'allegato: "Procura alla firma".

È possibile eliminare eventuali documenti caricati erroneamente utilizzando il tasto "cestino" oppure sostituendo con un nuovo upload il documento corretto.

## **ALLEGATO A al Decreto n. 448 del 05/04/2019** pag. 7/16

**Nota bene**: per quanto riguarda i moduli di adesione in partnership, è possibile inserire un unico documento nei formati ammessi dal sistema, con l'intera scansione di tutti i partner di progetto in successione numerica. Es: Moduli di adesione in partnership – Modifica – Numero Allegati 15 – Conferma – Ritorna ecc.

Attenzione alla dimensione massima per file da allegare che è pari a 5MB. Per qualsiasi problema in merito, contattare il call center.

Inserire la descrizione di eventuali ulteriori allegati cliccando su "Aggiungi allegato". Infine Cliccare su Allega e caricare i file.

#### <span id="page-6-0"></span>**3.7 Quadro "Progetti"**

Nel quadro "**Progetti**" selezionare modifica, "**Aggiungi progetto**" e, successivamente, la voce "**Dettaglio**".

## <span id="page-7-0"></span>**4. COMPILAZIONE DEI QUADRI ASSOCIATI AL QUADRO PROGETTI**

Inserire i progetti che costituiscono parte integrante e sostanziale della domanda di ammissione. Solo i progetti confermati saranno presentabili.

Ad un'unica domanda di ammissione possono essere associate più proposte progettuali, nei limiti previsti dalla Direttiva.

Per passare da un quadro al successivo, utilizzare la funzione "Conferma", attraverso la quale i dati inseriti vengono acquisiti dal sistema. Per tornare alla pagina precedente, utilizzare la funzione "Ritorna".

Il completamento della compilazione di ciascun quadro viene segnalato dall'icona

## **SI RICORDA CHE CIASCUN PROGETTO DOVRÀ RIFERIRSI AD UNA SOLA TRA LE 2 LINEE DI INTERVENTO.**

#### <span id="page-7-1"></span>**4.1 Dati Specifici del Progetto**

#### **Titolo del progetto**:

Il titolo da assegnare ad ogni singolo progetto dovrà essere il più indicativo e rappresentativo possibile dell'intero progetto.

**Tipologia progetto**: selezionare uno soltanto degli ambiti di sviluppo del progetto: SMART AGRIFOOD; SUSTENAIBLE LIVING; SMART MANUFACTURING; CREATIVE INDUSTRIES

**Province di diffusione:** selezionare la/le provincia/e dell'istituto/i Scuola/e coinvolte nel progetto. **Referente, telefono referente, e-mail referente:** Nominativo della persona da contattare per chiarimenti o comunicazioni in relazione al progetto presentato nonché i suoi riferimenti telefonici e di posta elettronica.

**Ruolo referente**: Ruolo ricoperto dal referente all'interno del soggetto proponente (Organismo di Formazione e/o dell'Istituto scolastico).

#### <span id="page-7-2"></span>**4.2 Partenariato**

Si ricorda che dovranno essere attivati partenariati con organismi quali Scuole secondarie di 2° grado della Regione del Veneto, camere di commercio italiane e/o estere, associazioni datoriali italiane e/o estere, società/agenzie/associazioni specializzate nell'organizzare percorsi di mobilità formativa/professionale, network internazionali, ecc.

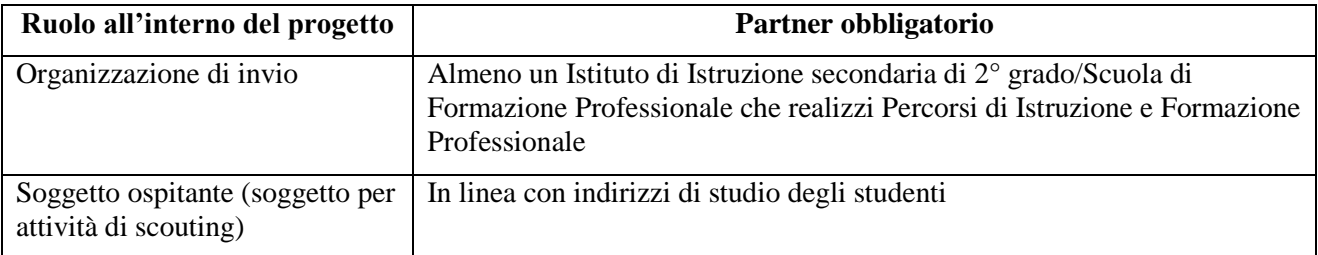

Ogni proposta progettuale dovrà prevedere obbligatoriamente il seguente partenariato:

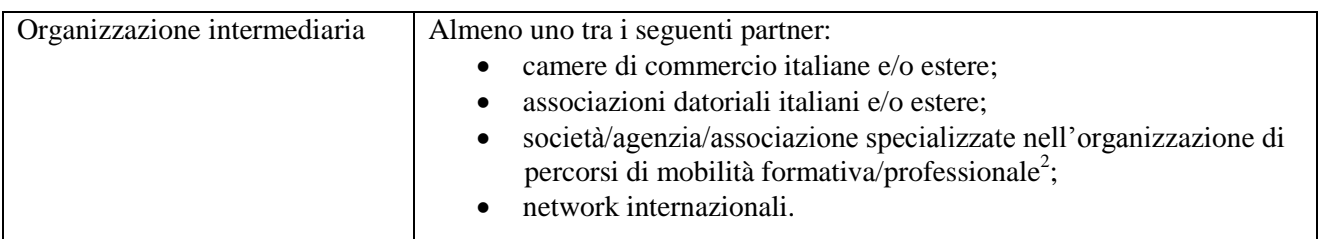

È necessario compilare **una schermata per ogni partner del progetto**. Le informazioni inserite in questa scheda devono essere coerenti con quanto dichiarato nel modulo di adesione in partenariato (Allegato B al decreto di approvazione della presente guida).

Attraverso il tasto "Aggiungi" si attiva la ricerca del soggetto partner tramite CF. Laddove la ricerca non da esito, occorre inserire una nuova scheda partner attraverso la funzione "forza creazione".

Una volta attivata la scheda partner inserire tutte le informazioni anagrafiche relative a: Partita IVA, codice fiscale, tipo soggetto, natura giuridica, codice Ateco, iscrizione CCIAA, dati sede legale, telefono, fax, Email, E-mail PEC.

**Altre caratteristiche del partner:** selezionare una o più delle opzioni proposte. Il campo è **obbligatorio**.

Le opzioni disponibili sono:

- LIC da selezionare qualora il partner sia un Liceo;
- **TEC** da selezionare qualora il partner sia un Istituto Tecnico;
- **PROF** da selezionare qualora il partner sia un Istituto Professionale;
- **IEFP** da selezionare qualora il partner sia Percorso di Istruzione e Formazione Professionale.

**Provincia iscrizione CCIAA, Numero iscrizione CCIAA, Data iscrizione CCIAA**: sono campi obbligatori e devono essere compilati con i relativi dati.

#### <span id="page-8-0"></span>**4.2.1 Dati specifici (partner)**

<u>.</u>

**Tipologia partenariato:** Selezionare l'opzione:

- **AZ**  partenariato aziendale
- **NA** partenariato non aziendale (per partner di rete)
- **OP** partenariato operativo

**Importo previsto:** Questo dato è obbligatorio solo in caso di partenariato operativo.

Si ricorda che il partner operativo si configura a partire da un piano di attività dettagliato e dal relativo budget che gli viene assegnato per la realizzazione dei compiti specifici riferiti all'attuazione  $dell'intervento<sup>3</sup>$ .

Nel caso di partnership di rete il campo non risulta pertinente in quanto tale soggetto supporta gli interventi progettuali con i propri servizi radicati sul territorio di riferimento, fornisce informazioni, raccordo e collegamenti necessari, ma non gestisce risorse finanziarie.

<sup>2</sup> Sono da configurarsi società/agenzie/associazioni specializzate in percorsi di mobilità formativa/professionale quelle realtà, nazionali o internazionali, che hanno come core business l'organizzazione di esperienze di mobilità all'estero, curandosi anche di tutta la parte logistica inerente il soggiorno (es. individuazione alloggio, individuazione delle scuole in cui svolgere il percorso formativo, individuazione dell'impresa in cui svolgere il periodo di tirocinio, ecc..).

<sup>3</sup> Si rimanda al punto "Definizioni" del "Testo Unico per i beneficiari".approvato con DGR n. 670 del 28/04/2015

**Ruolo partner:** descrivere brevemente il ruolo che il partner intende ricoprire in relazione al progetto presentato.

**Presentazione partner:** Fornire informazioni dettagliate sul profilo e sulle attività del partner in relazione al progetto presentato. Nel caso di imprese (partenariati aziendali) descrivere, brevemente, la struttura organizzativa con particolare riferimento all'area/unità coinvolta dal progetto

**Classificazione attività economica UE (progetto Monit):** si tratta dell'attività esercitata dal soggetto partner secondo la classificazione UE. Selezionare dal menù la voce più idonea tra quelle riportate.

**Sede attività (Comune, Istat, Provincia):** Inserire i dati relativi alla localizzazione della sede operativa (qualora fosse diversa dalla sede legale).

**Cognome e nome referente:** indicare il nominativo della persona da contattare per chiarimenti o precisazioni in relazione al progetto presentato.

**Ruolo referente:** indicare ruolo del referente del partner nel progetto specifico.

**Telefono, Email referente:** riportare i dati del referente per il partner.

**Email PEC:** riportare l'indirizzo PEC del soggetto partner.

**Numero destinatari riferibili all'impresa/ente/scuola/università:** numero di utenti che si intende coinvolgere

Una volta confermate, ed acquisite quindi a sistema, le informazioni relative al singolo partner vanno ad esse associate le **funzioni affidate**, utilizzando l'apposito tasto.

Nel campo **"PRIORITÀ"** selezionare dal menù l'eventuale codice di priorità:

- *UNIVE* - coinvolgimento - in qualità di partner di rete - di Università Venete le quali potranno prevedere il riconoscimento di crediti per gli studenti che avranno partecipato alla presente iniziativa.

Qualora il partner non presenti nessuna delle condizioni sopra sopracitate, ovvero non presenta nessun codice di priorità, selezionare Sì alla voce "Nessuna priorità".

#### <span id="page-9-0"></span>**4.2.2 Dati anagrafici del rappresentante legale del partner**

Inserire tutti i dati richiesti. Se i dati del legale rappresentante del partner sono già presenti in anagrafica, controllare i dati ed eventualmente modificarli e/o integrarli ove richiesto, ovvero inserirli ex novo.

#### <span id="page-9-1"></span>**4.2.3 Funzioni affidate**

Selezionare e aggiungere (Inserire le funzioni attraverso il pulsante "Aggiungi") le funzioni assegnate al partner coerentemente con quanto descritto nel campo "Ruolo partner".

### <span id="page-10-0"></span>**4.3 Dati IGRUE**

Vanno inserite le informazioni obbligatorie, indispensabili alla trasmissione dei dati oggetto di monitoraggio al Sistema Nazionale di Monitoraggio operante presso IGRUE (Ispettorato Generale per i Rapporti finanziari con l'Unione Europea).

**Titolo del progetto:** riportare il titolo del progetto

**Data inizio e fine progetto: c**ompilazione a cura di Regione Veneto.

**Presentazione sintetica del progetto:** inserire una presentazione sintetica ma esaustiva della proposta progettuale.

**Dimensione del proponente:** selezionare dal menù a tendina l'opzione relativa alla dimensione del soggetto proponente.

Al termine, selezionare il tasto Conferma e compilare tutte le successive sezioni come indicato di seguito:

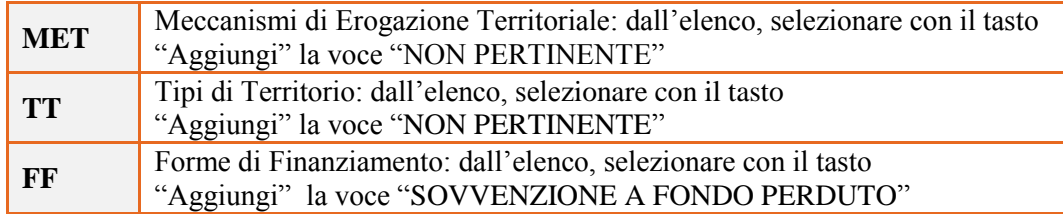

## <span id="page-10-1"></span>**4.4 Finalità del progetto**

**Motivazione intervento/fabbisogni:** Descrivere:

- i fabbisogni cui il progetto intende rispondere;
- le esigenze espresse dal territorio cui il progetto intende rispondere, in relazione alla linea progettuale prescelta;
- la coerenza esterna del progetto con le esigenze specifiche dei territori, anche supportata da analisi/studi/dati e indagini circostanziate che consentano di focalizzare la proposta.
- le motivazioni che sottostanno alla scelta della linea progettuale.

#### **Obiettivi formativi:**

Descrivere le caratteristiche degli interventi che si intendono realizzare, specificando come essi contribuiscono a:

- sviluppare un modello regionale di co-progettazione condivisa di percorsi PCTO;
- rilevare come si intende stimolare i giovani ad un nuovo approccio all'apprendimento e potenziare le competenze chiave per il futuro, oltre ad una maggiore sensibilità all'autoimprenditorialità

**Destinatari:** Descrivere le caratteristiche peculiari dei destinatari coinvolti in relazione alla specifica linea progettuale scelta, mettendo in rilievo i fabbisogni cui la proposta progettuale intende rispondere.

## **ALLEGATO A al Decreto n. 448 del 05/04/2019** pag. 12/16

**Tipologie di intervento:** Descrivere come si compone e si articola la proposta progettuale in termini di interventi – fra quelli previsti dalla Direttiva - e la loro capacità di rispondere agli obiettivi precedentemente illustrati.

Si invita ad evidenziare come gli interventi prescelti intendano rispondere alle specifiche finalità fissate dalle diverse linee progettuali.

**Figure professionali utilizzate** descrivere le figure professionali che il soggetto intende mettere a disposizione, i loro ruoli (tutor, docente, etc.), la relativa fascia di appartenenza nei campi "Percentuale docenti Senior/Junior".

**Descrizione viaggi:** descrivere, se previsti, i viaggi dei destinatari, le esigenze alle quali rispondono e il relativo apporto al progetto.

**Numero destinatari coinvolti:** numero di persone (**codici fiscali diversi**) che usufruiranno degli interventi formativi.

**Nota Bene**: Qualora lo stesso soggetto partecipi sia ad interventi formativi che ad altri interventi deve essere conteggiato 1 volta soltanto.

**Modalità di diffusione:** Descrivere le modalità e i tempi di promozione/diffusione del progetto, dei risultati e delle iniziative (ad esempio promozione a mezzo stampa, invio di mail, presenze su social, ecc.), con particolare attenzione alle specifiche attività di animazione territoriale ove previste.

**Modalità di valutazione e monitoraggio:** modalità che si intendono adottare per la valutazione in itinere ed ex-post e il monitoraggio degli esiti e dell'impatto del progetto.

**Descrizione azioni complementari:** Descrivere eventuali attività che il progetto prevede e che si ritiene possano apportare valore aggiunto al progetto stesso.

#### <span id="page-11-0"></span>**4.5 Costi di progetto**

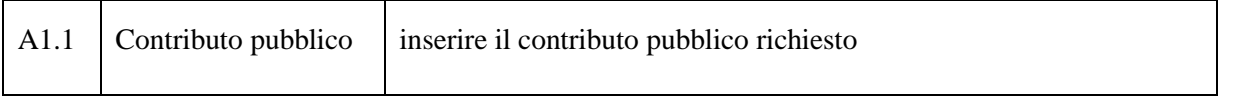

**Nota Bene:** si ricorda che il conto economico è il risultato della somma algebrica di costi e ricavi, è pertanto necessario verificare che il totale dei ricavi (macrocategoria "A") corrisponda al totale di tutte le voci di spesa previste.

#### <span id="page-11-1"></span>**4.6 "Azioni attivabili" - Inserimento "Interventi"**

Tornare nel quadro "AZIONI ATTIVABILI" per procedere con l'inserimento degli interventi.

Per inserire gli interventi, occorre individuare l'azione corrispondente (tasto Inserisci e Visualizza): *11.1 Azioni volte a rafforzare le reti tra Scuole, aziende, enti di formazione, istituti di ricerca ed Università per garantire percorsi formativi realmente rispondenti ai fabbisogni professionali delle imprese e del tessuto produttivo e focalizzati sulle competenze chiave per un successivo inserimento lavorativo.*

Cliccando sul tasto "**visualizza**" comparso in seguito all'azione inizialmente scelta, e corrispondente al progetto, si accede alla sezione degli INTERVENTI. Cliccare "**modifica**" e, successivamente, "**aggiungi**".

Dal menù a tendina del campo "descrizione", compariranno e quindi potranno essere aggiunti solo gli interventi previsti e possibili per la linea prescelta.

Si riporta di seguito l'elenco degli interventi attivabili:

PWK – Project work SEI - Seminario WOF – Workshop/focus group STA – Mobilità formativa transnazionale COA – Coaching di gruppo

#### <span id="page-12-0"></span>**4.6.1 Compilazione "Interventi"**

Selezionare la tipologia intervento

Si raccomanda una puntuale e mirata compilazione della scheda e dei campi pertinenti all'attività descritta. **Nota bene**: il format di Scheda intervento è unico.

Pertanto alcuni campi non pertinenti, non dovranno essere compilati.

Nel caso di campo obbligatorio ma non pertinente, digitare NP.

Alcuni campi diventeranno editabili solo dopo la compilazione e la conferma di quelli che li precedono.

#### **Titolo intervento:**

Nominare gli interventi con titoli che aiutino a distinguerli dagli altri.

#### <span id="page-12-1"></span>**4.6.2 Dati specifici intervento**

**Ore totali intervento:** indicare il monte ore totale dell'intervento (*ore* \* *n. edizioni*).

**Numero edizioni previste**: indicare il numero anche nel caso di unica edizione.

**Tipologia destinatari:** indicare la tipologia di destinatari previsti.

**Numero ore per edizione:** indicare il monte ora di ogni singola edizione.

**Numero totale destinatari:** indicare il numero di destinatari riferiti all'intervento (n. destinatari di tutte le edizioni).

**Modalità di valutazione prevista:** modalità con cui verrà effettuata la valutazione in itinere.

**Descrizione attività:** descrivere le fasi di sviluppo degli interventi, evidenziando la coerenza con quanto specificato nel campo "Motivazione intervento/obiettivi formativi".

**Numero intervento:** Il numero progressivo dell'intervento viene assegnato automaticamente dal sistema una volta completato il quadro "Dati specifici" e che le informazioni inserite nel quadro sono state salvate.

**Tecnologie e attrezzature:** descrivere le attrezzature che sosterranno la formazione nelle diverse fasi, i sistemi operativi di supporto e il loro grado di avanzamento tecnologico.

**Attestato rilasciato:** "Attestato di dei risultati di apprendimento"

**Descrizione metodologie:** descrivere le metodologie didattiche che si intendono utilizzare.

**Metodologia prevista:** selezionare la metodologia didattica che si intende utilizzare negli interventi.

**Classificazione PLOTEUS**: selezionare dal menu a tendina il settore di inquadramento dell'intervento tra quelli riportati nella Tabella in appendice alla presente guida.

#### <span id="page-12-2"></span>**4.6.3 Voci di Spesa**

Ad ogni tipologia di intervento sono associate le coerenti voci di spesa, anche in considerazione dell'utenza considerata.

## **ALLEGATO A al Decreto n. 448 del 05/04/2019** pag. 14/16

È richiesto di inserire il monte ore complessivo (eventualmente moltiplicato per il numero dei destinatari, ove previsto) e di selezionare la voce di spesa. Il sistema calcola automaticamente l'importo finale.

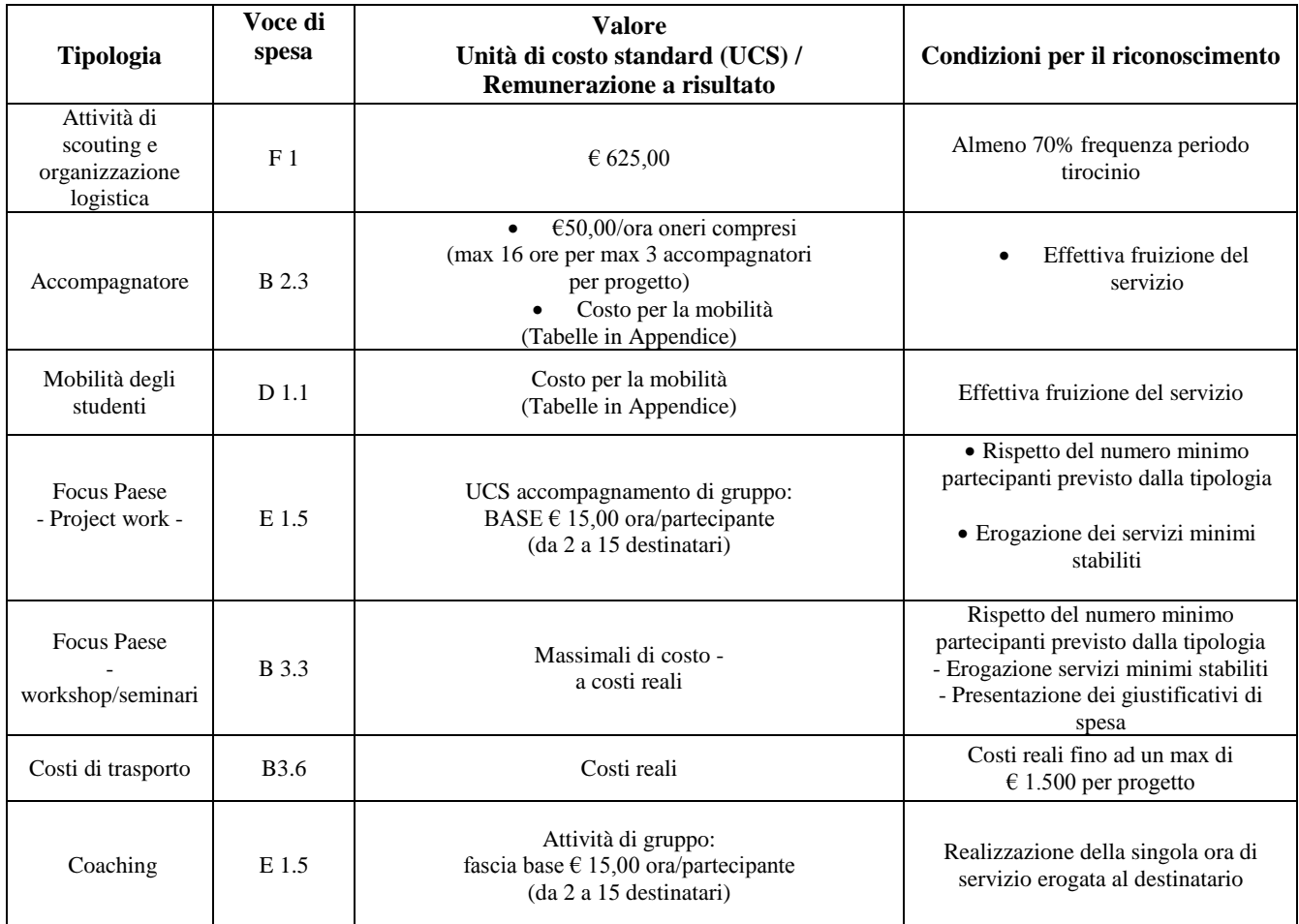

#### <span id="page-13-0"></span>**4.7 Piano Finanziario**

Il presente quadro riporta il riepilogo di tutte le voci di spesa suddivise per categoria, descrizione, quantità, valore unitario e valore totale (ivi comprese le voci di spesa presenti nei singoli interventi). Dopo aver controllato la correttezza dei dati è necessario cliccare il riquadro "conferma".

**Nota Bene:** si ricorda che il conto economico è il risultato della somma algebrica di costi e ricavi, è pertanto necessario verificare che il totale dei ricavi (macrocategoria "A") corrisponda al totale dei costi delle macrocategorie previste.

#### <span id="page-13-1"></span>**4.8 Anomalie**

In questo campo verranno visualizzate eventuali anomalie riscontrate a seguito dei controlli.

Per la risoluzione delle anomalie è possibile contattare il call center al n. 800914708 dal lunedì al venerdì dalle 8.00 alle 18.30 e il sabato dalle 8.00 alle 14.00.

## <span id="page-14-0"></span>**4.9 Quadro "Controlla"**

Permette di avviare la fase di controllo dei criteri di ammissibilità della domanda e dei progetti che si intendono presentare.

I controlli devono essere effettuati nell'ordine:

- a livello di intervento
- a livello di progetto
- a livello di domanda

## <span id="page-14-1"></span>**4.10 Quadro "Conferma la domanda" e presentazione.**

Permette di confermare tutti i dati inseriti (domanda e progetto). Il passaggio in "Confermato" non permette di fare ulteriori modifiche alla domanda/progetto.

Eseguire il download del modulo generato dal sistema della domanda/progetto<sup>4</sup> e apporre nel file scaricato la firma digitale.

Inserire gli allegati alla domanda/progetto.

Presentare la domanda/progetto.

1

<sup>4</sup> in regola con la normativa sull'imposta di bollo

## **APPENDICE**

#### <span id="page-15-0"></span>**Tabella – Classificazione PLOTEUS**

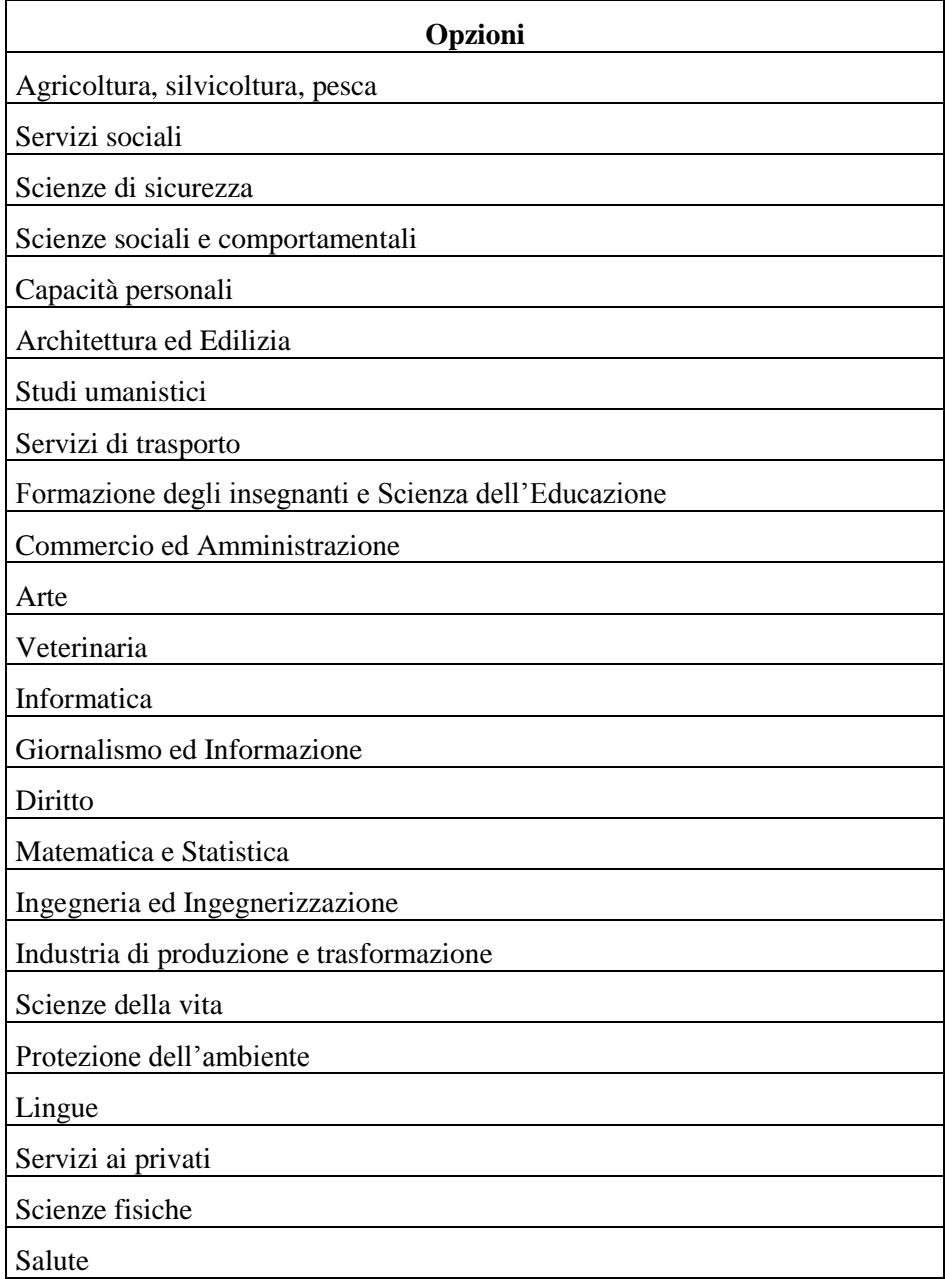